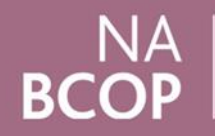

**National** Audit of **Breast Cancer** in Older Patients

# NABCOP Annual Report Supplementary Guide 2019 – Reading the report – Using the online NHS Organisation Data Viewer

This document is intended for use alongside the NABCOP 2019 Annual Report as a guide to understanding the report content and using the NHS Organisation Data Viewer published alongside the annual report. It is structured as follows:

- Layout of sections within the annual report.
- Interpreting figures within the annual report.
- How to use the online NHS Organisation Data Viewer and improve data quality.

# **Layout of sections within the annual report.**

For the NABCOP 2019 annual report, the chapters and sections typically consist of the following elements:

- A box describing the relevant clinical guidance, where applicable.
- A box summarising the current research evidence.
- Detail of whether patients included in the analyses were diagnosed in England or Wales.
- Which patients are included in the numerator and denominator for the analysis.
- The period of diagnosis for patients included in the section.
- A box summarising what the NABCOP analysis found.
- A box describing the 2015 Cancer Patient Experience Survey responses for English patients in the NABCOP cohort.

The primary focus of all analyses within the NABCOP annual report is the comparison of women aged 70+ years at diagnosis, with those women aged 50-69 years. Beyond this, comparisons are made between NHS organisations and in relation to the guidance provided by organisations such as NICE, ESMO, EUSOMA, and SIOG

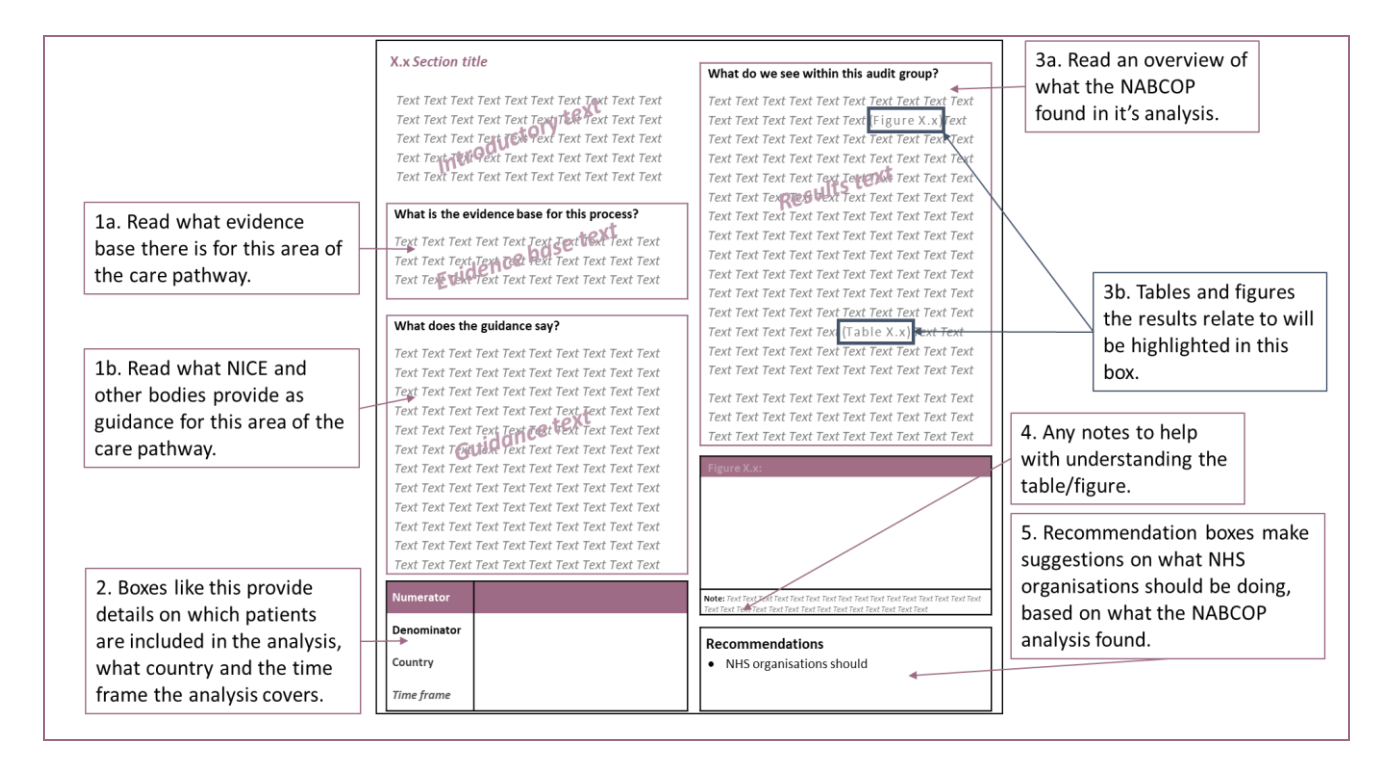

# **Interpreting figures within the report.**

#### **Pyramid plots**

A "pyramid plot" is often used to compare the results for NHS organisations for the two pre-defined age groups (50–69 years; 70+ years). The example to the right is annotated with guidance on how to interpret this figure.

The pyramid plot takes two forms. The horizontal axis is split either:

- (1) By the two age groups, or
- (2) By the type of primary surgery (the bars for the two age groups are overlaid in this plot).

Finally, the results plotted on the vertical axis are ordered by country (Wales then England) and then by the individual NHS organisation. The group of women aged 50–69 years acts as the reference group for comparison with women age 70+ years.

The organisation-level data for these plots are published online alongside the annual report, in the NHS Organisation Data Viewer.

#### $\overline{\mathbf{w}}$ RTR RN<sub>7</sub> **REM** RDD Key explaining Zoom in on the PDF each coloured bar. to see the individual NHS organisation code Along the vertical axis are the individual NHS organisations Along the horizontal axis are the percentage of women with the Plot split into two halves. 'outcome'. Which group is in each half is labelled on the horizontal axis.

### **Funnel plots<sup>1</sup>**

-

These graphs enable the user to assess variation in the results across NHS organisations.

In the 2019 NABCOP annual report, funnel plots are used to highlight variation in the rate of surgery across organisations and to assess whether this variation is larger for women aged 70+ years compared to those women aged 50-69 years.

The organisation-level data for these plots are published online alongside the annual report, in the NHS Organisation Data Viewer.

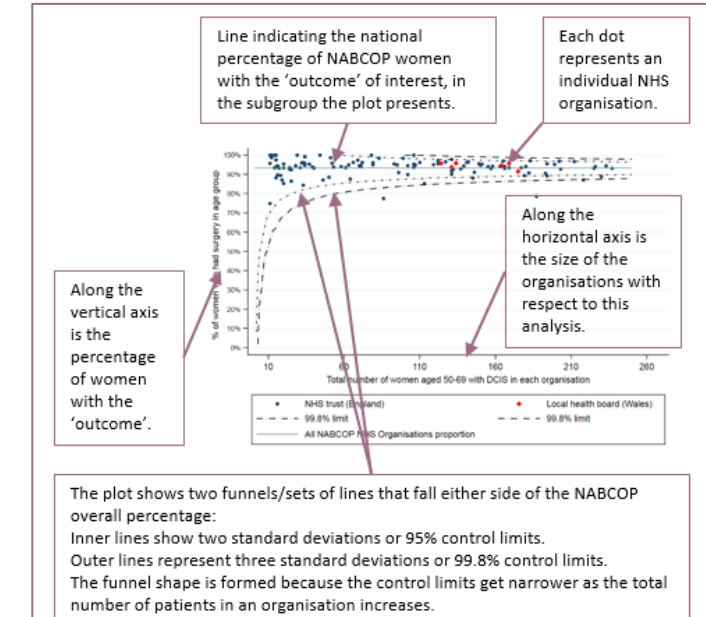

<sup>&</sup>lt;sup>1</sup> Funnel Plot Source: David Spiegelhalter, Medical Research Council Biostatistics Unit -

[http://www.erpho.org.uk/Download/Public/6990/1/INPHO%204%20Quantifying%20performance.pdf-](http://www.erpho.org.uk/Download/Public/6990/1/INPHO%204%20Quantifying%20performance.pdf) <https://www.ncbi.nlm.nih.gov/pubmed/15568194>

## **Using the online NHS Organisation Data Viewer.**

The NHS Organisation Data Viewer is published online alongside the annual report. This is an excel workbook that provides the organisation-level data for core indicators within the report (e.g. % contact with CNS). The steps below will guide you through downloading and using this workbook, with the 'Aintree University Hospital NHS Foundation Trust' provided as an example.

Step-by-step:

- 1. Go to [www.NABCOP.org.uk.](http://www.nabcop.org.uk/)
- 2. Navigate to the web page for the current annual report and click on the button to go to the Supplementary Materials for this annual report:<br>
tables containing individual NHS organisation results, are available to download. Click here to go to the supplementary materials for this report
- 3. Once on this page you will find a table of associated resources. Click on the text saying "NABCOP Annual Report 2019 NHS Organisation Data Viewer" to download this:

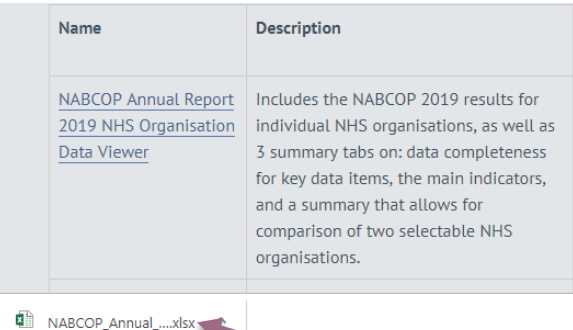

- 4. Click on the downloaded file to open.
- 5. Once opened, you may need to "Enable Editing"; do this by clicking on this wording at the top of the excel file.

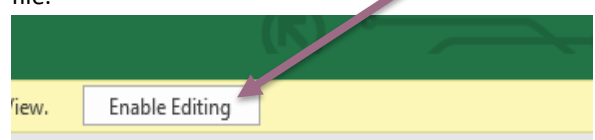

6. After selecting <Enable Editing>, you will see that on the first tab, "CONTENTS", there are two instructions within Column D; both ask you to pick an NHS organisation. To do this, click the mouse on the cell as shown in the picture below, an arrow will appear to the right-hand side of this text.

Click in the cell below to scroll & pick the NHS organisation you want to be highlighted in the subsequent tabs: \* Click here (on CONTENTS tab) to scroll & select NHS Organisation \*

7. Click the mouse on this arrow and a list of NHS organisations will appear; scroll up or down to find the organisation you want.

8. The organisation selected from the first drop-down list will be the focus of all of the organisation-level tables and data quality and summary tabs.

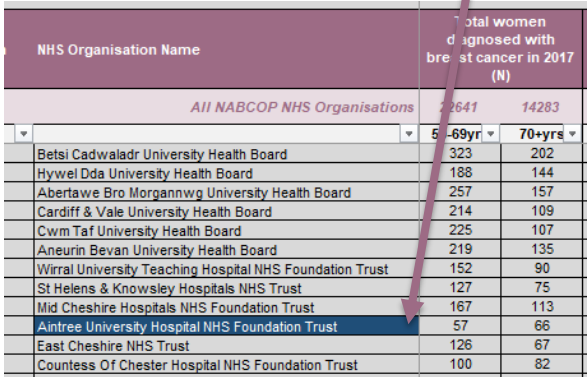

9. The second drop-down list can be used to select an organisation for comparison against the first selected organisation in the second indicator summary tab.

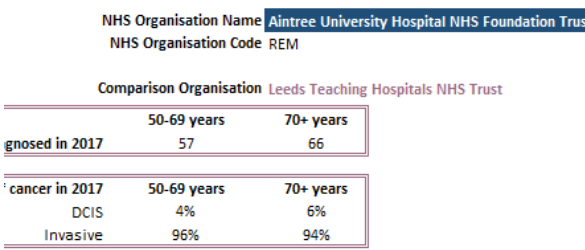

There are three main sections of the excel workbook.

- $\bullet$  Tabs 1 2: contain information on data quality and summary.
- Tabs 3 4: contain a summary of the organisationlevel data used to plot the figures in the referred to sections of the annual report, by age group and selected NHS organisation(s).
- Tabs 5 12: contain NHS organisation-level tables in more detail. The data within these tables are arranged so that one row contains the figures for one organisation. The rows are ordered by:
	- 1. Country
	- 2. Cancer Alliance
	- 3. NHS organisation code

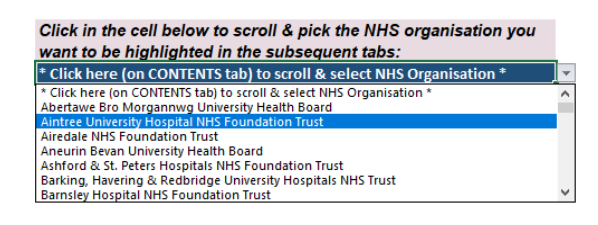

There are filter options for tabs 5-12 that give you the choice to view the data according to the content of each column of data.

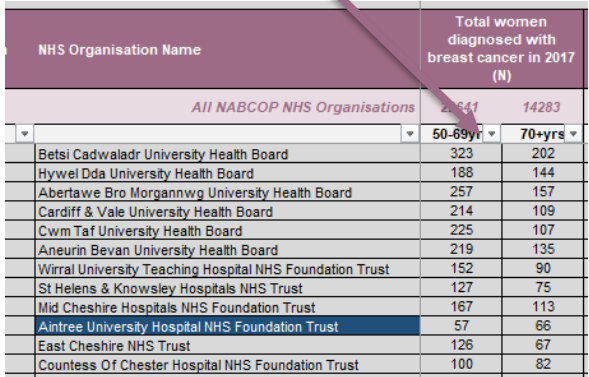

Finally, to right hand side of the data tables in each tab 5-12 there is a chart which shows the results comparing all NABCOP NHS organisations with the NHS organisation selected on the contents page. Above this chart is the NABCOP 2019 recommendation corresponding to the indicator shown on the tab.

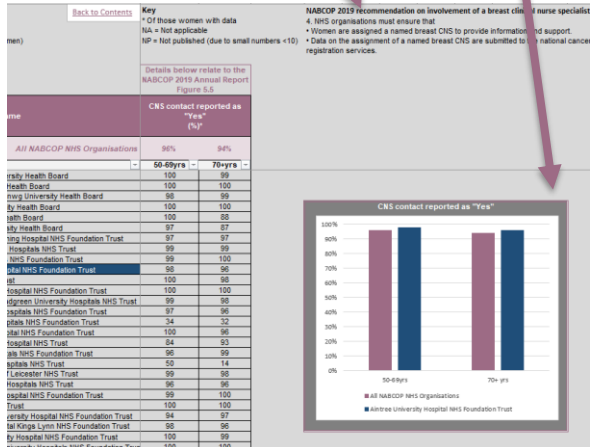